# **Wink** 互動教材

## **1-1Wink** 的下載

1.請輸入網址「<http://www.debugmode.com/wink/download.htm>」

2.點選「Download direct from SnapFiles.com」的文字連結

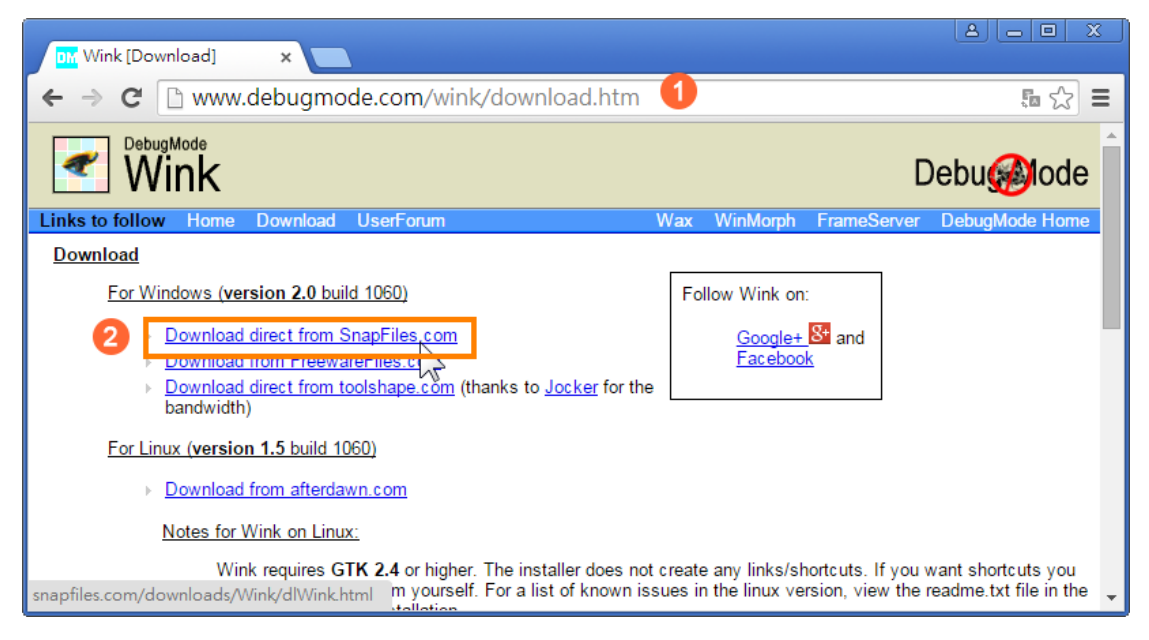

# **1-2Wink** 的安裝與設定

將 Wink 的下載到桌面上,所以待會要到桌面上找到下載完畢的軟體並完成安 裝,要安裝 Wink,其操作步驟如下: 1.對桌面上的『Wink20-1060』點右鍵叫出快顯功能表 2.點選解壓縮軟體『7-Zip』功能中的『解壓縮至此』 (您可以使用自己電腦上安裝的解壓縮軟體來進行解壓縮的動作)

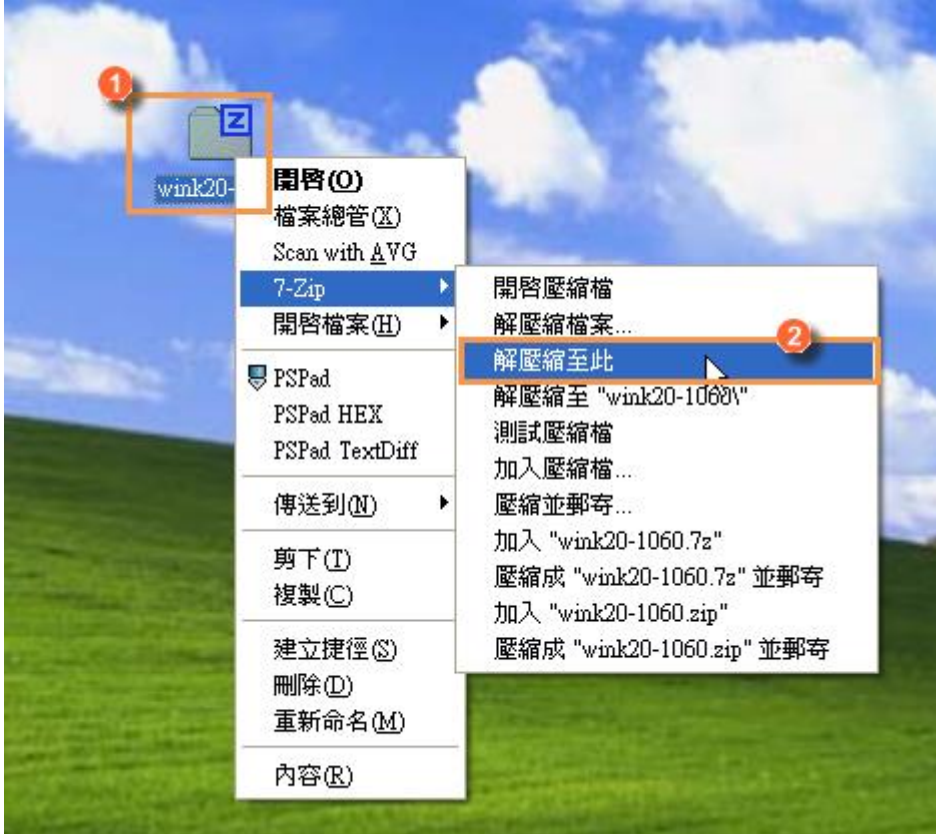

『Wink20』的圖示快點左鍵二下進行安裝

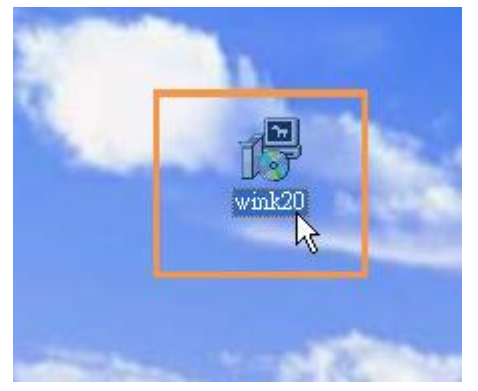

step 3. 點選『I Agree』代表同意以上條款。

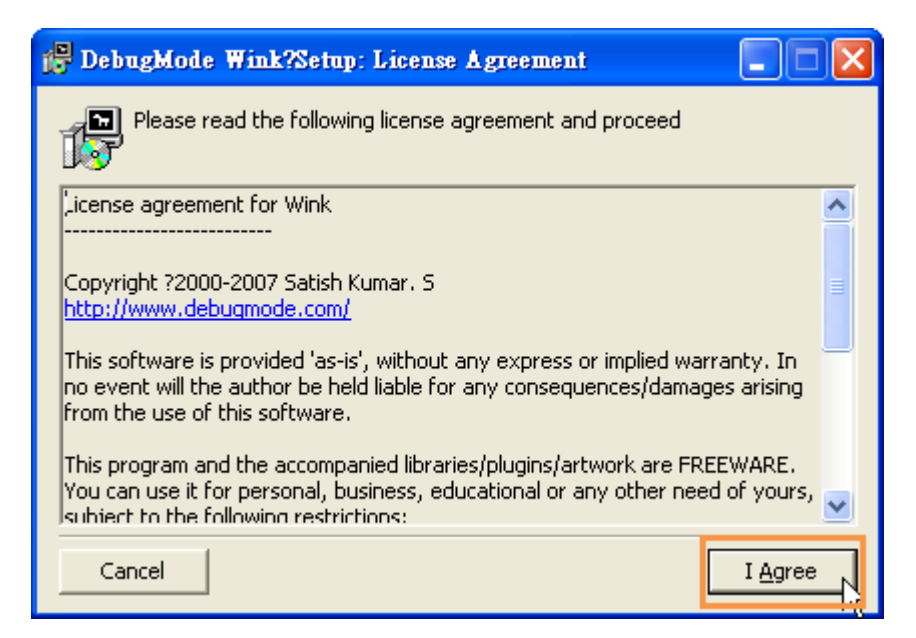

step 4. 不修改安裝路徑,直接點選『Install』按鈕,這時就會開始進行安裝

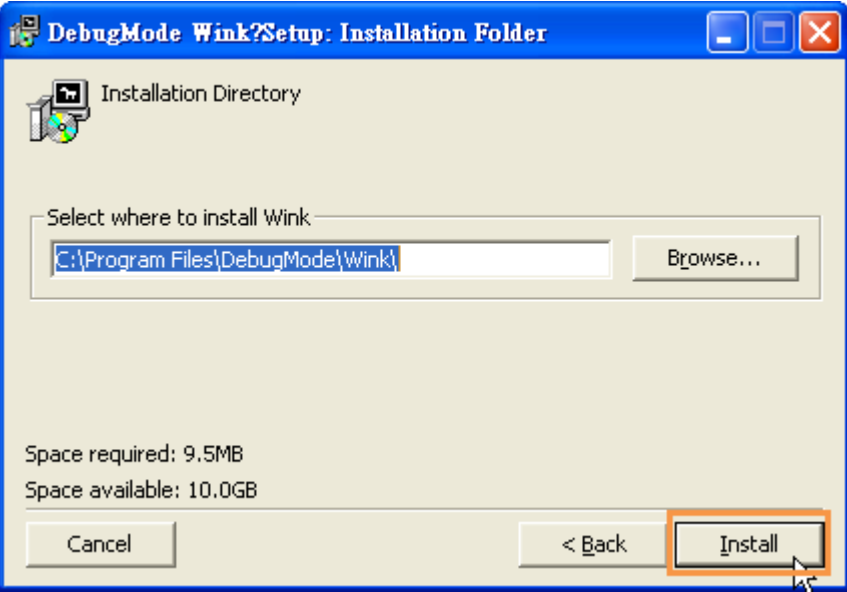

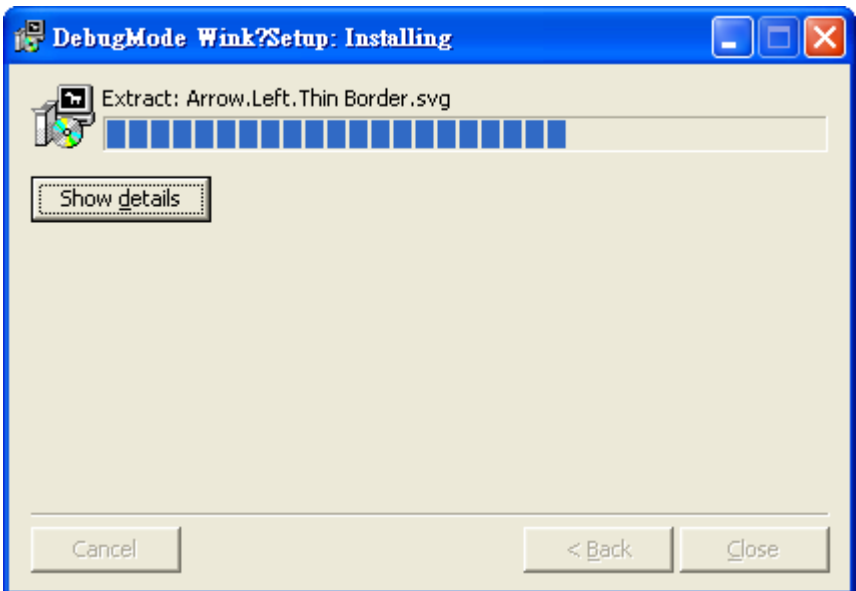

step 5. 接下來會詢問是否要在程式集建立好 Wink 的項目,請點選『是』按鈕

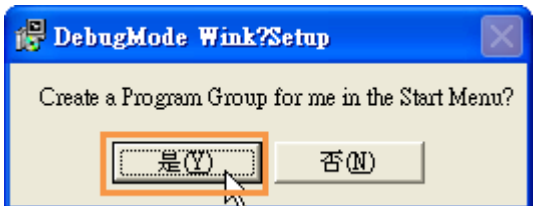

step 6. 接下來會詢問是否要看讀我檔案,請點選『否』按鈕

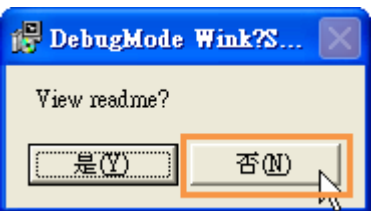

step 7. 這就完成 Wink 這套軟體的安裝了,接下來要啟動 Wink,點選『開始』 功能表的『所有程式』項目中的『Debugmode』就可以看到『Wink』的選項, 點選『Wink』的軟體圖示。

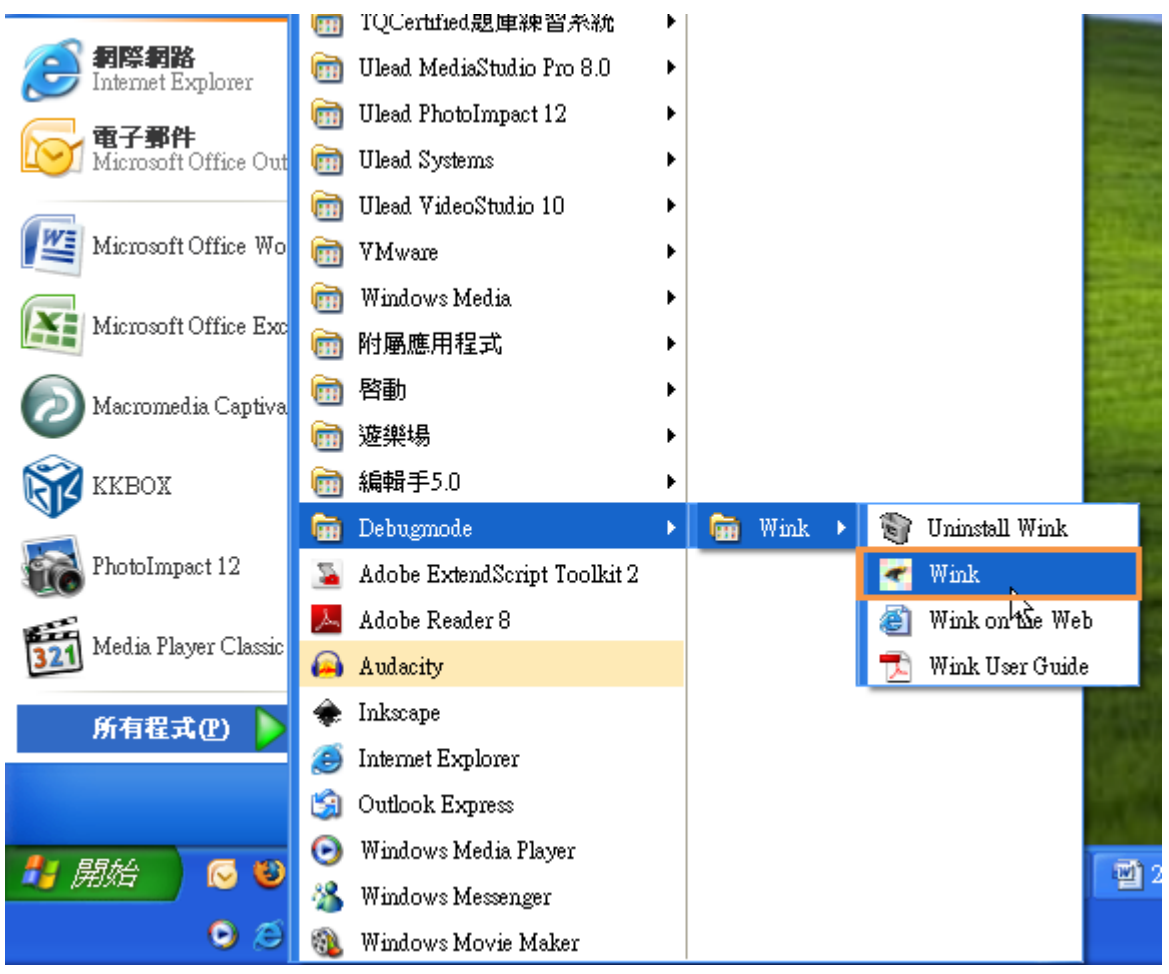

step 8. 這時就會開啟 Wink 這套軟體,而第一次啟動軟體時,要對 Wink 做整體 的設定,這時要點選『檔案』功能表的『偏好設定』功能項目。

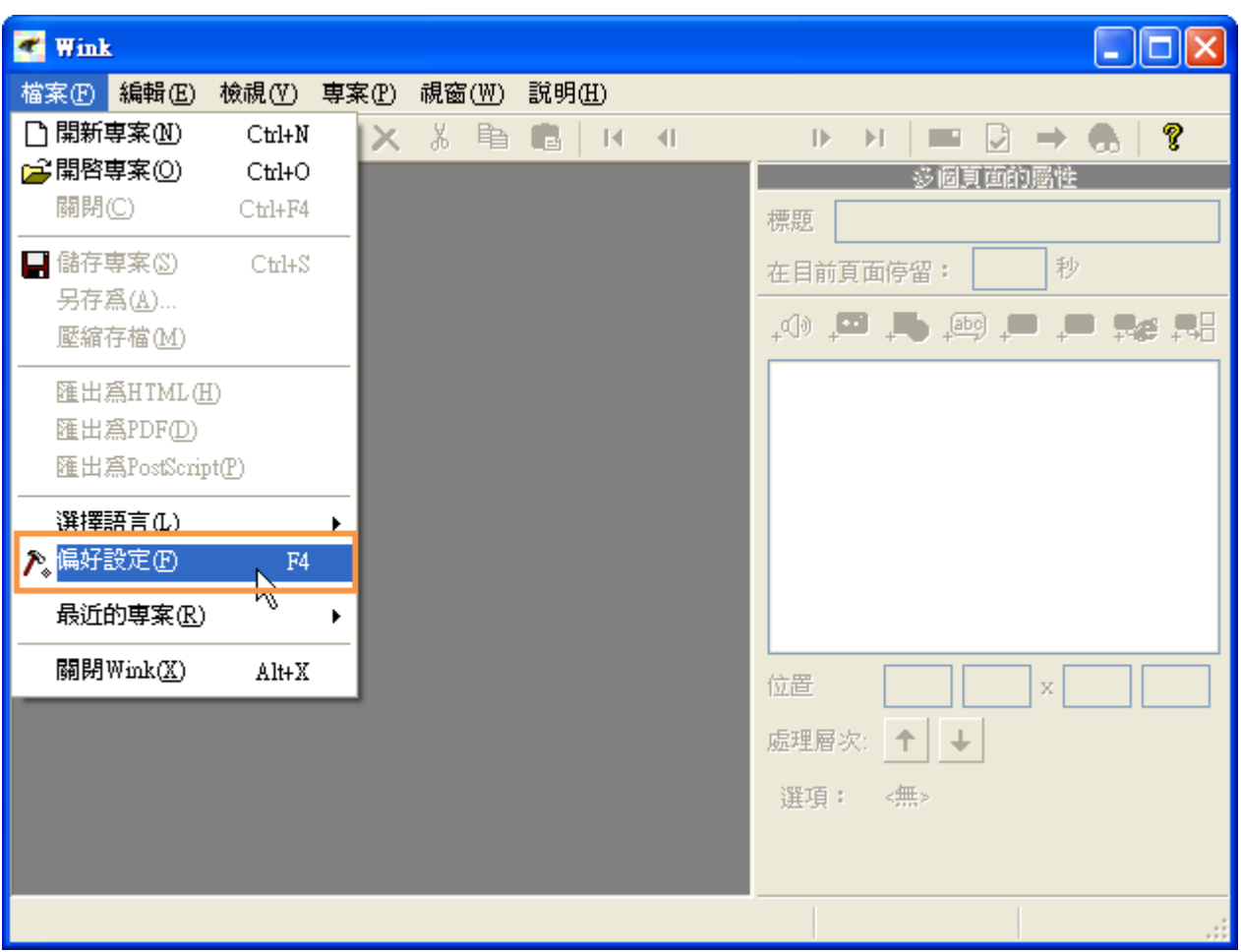

step 9. 在『參數設定』的畫面中有幾個重點為大家介紹一下:

1.『縮圖大小』是設定當我們擷取電腦畫面時會顯示畫面的縮圖。

2. 『更改熱鍵』是設定 Wink 三種擷取方式的快速鍵, 預設的快速鍵為:

擷取單張畫面:Pause

定時擷取畫面:Shift+Pause

依鍵盤滑鼠動作擷取:Alt+Pause

如果不習慣這些快速鍵可以在這個位置修改

3.『每次擷取畫面成功後播放的回饋音效』是設定當成功擷取一個畫面後要播放 的回饋音效,讓我們知道擷取成功,如果沒有指定音效,那當成功擷取一個畫面 後就不會有任何的回饋音效了。

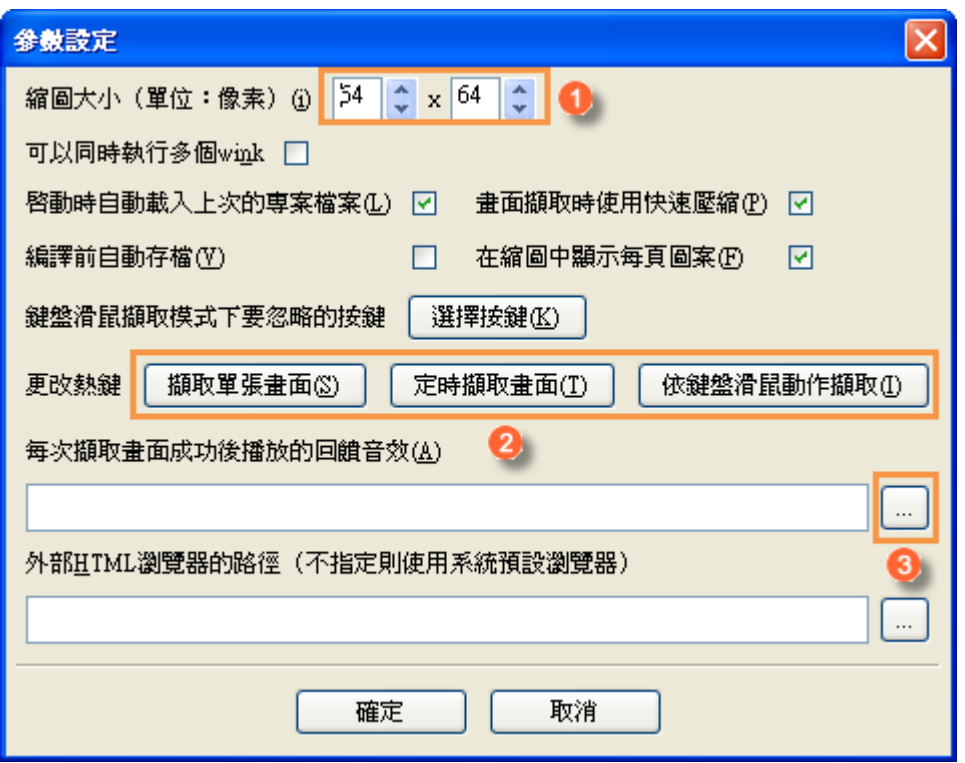

#### **1-3** 開新專案及專案設定

每個專案都可以個別設定,這個部份必須要在『開新專案』時才可以看到設定畫 面,開新專案的操作步驟如下:

step 1. 點選 Wink『開新專案』的按鈕。

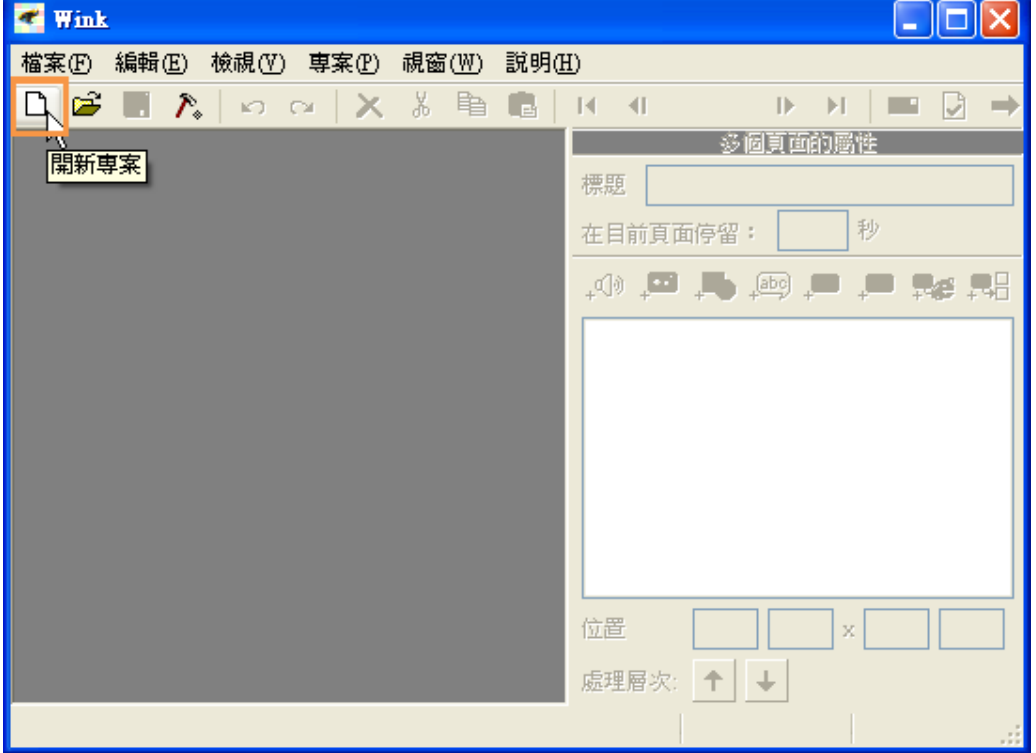

step 2. 『建立新專案精靈』的設定畫面有幾個比較重要的設定值:

- 1. 錄音:如果勾選代表可以一邊擷取畫面一邊就可以配音了
- 2. 隱藏 Wink 主程式:如果勾選就會將上一個畫面隱藏起來
- 3. 擷取區域設定:這個位置是設定要擷取畫面的大小,可以是整個螢幕、某個 視窗、自行定義的大小
- 4. 定時擷取的速度:Wink 有三種擷取畫面的方式,其中有一個為『定時擷取畫 面』,而所謂的定時就是看這個位置設定每秒要抓幾頁
- 5. 使用鍵盤滑鼠擷取: Wink 有三種擷取畫面的方式, 其中有一個為『依鍵盤滑 鼠動作擷取』,但在這裡可以設定只依『鍵盤』或只依『滑鼠』或者二者都要。

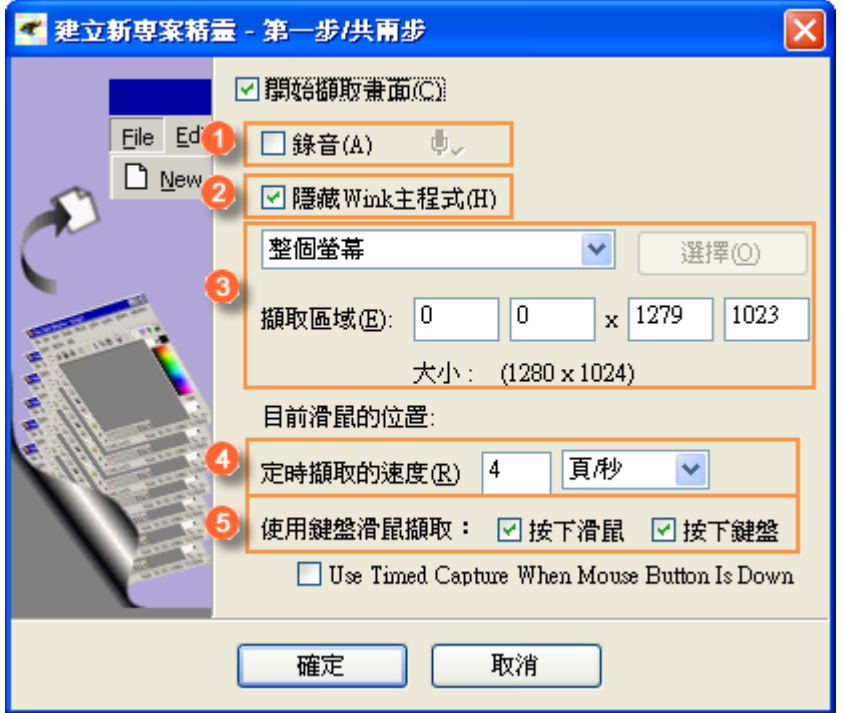

step 3. 因為此單元要建立的螢幕操作式互動教材為『7-zip 的操作方式』課程, 所以要將擷取區域只設定為視窗範圍即可:

- 1. 擷取的範圍為『視窗』
- 2. 接下來要點選『選擇』按鈕來選擇要擷取的視窗
- 3. 點選要擷取的視窗
- 4. 完成設定後點選『確定』按鈕

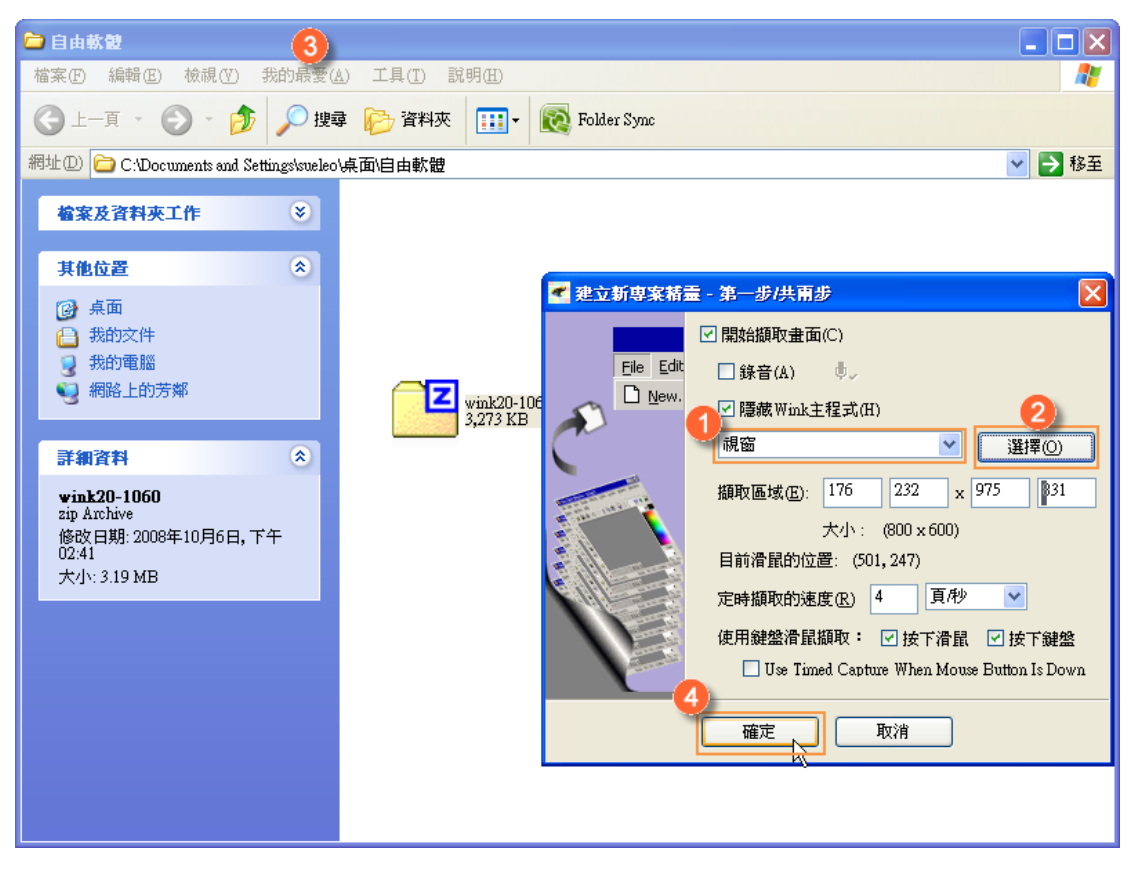

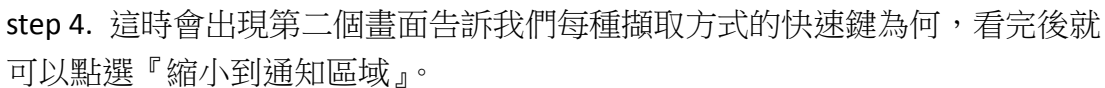

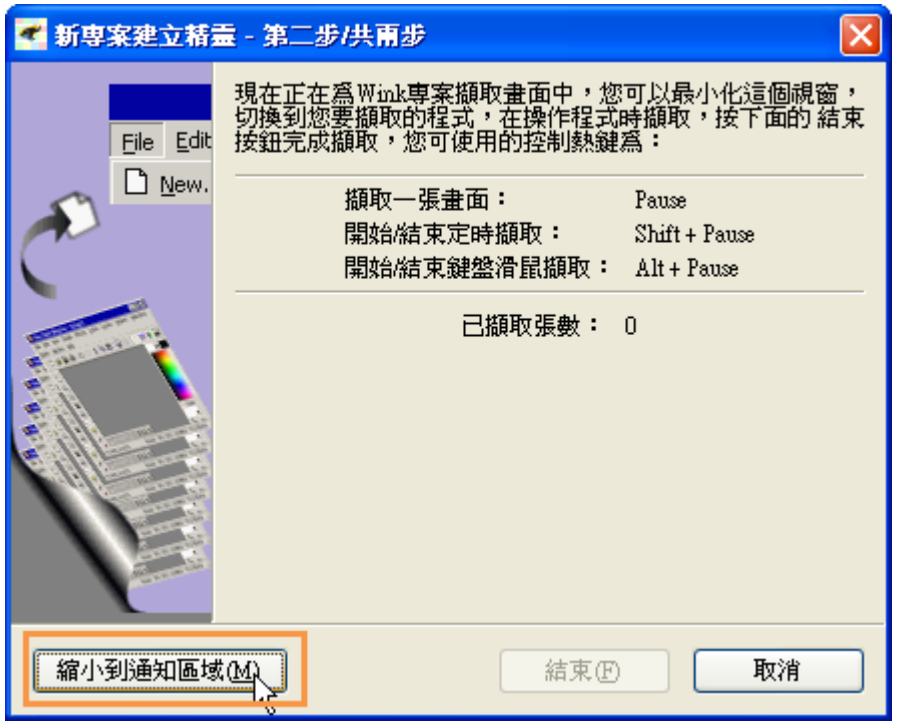

step 5. 這時 Wink 的視窗就都會縮到最小,只留下原本電腦的操作畫面,而我們 打算抓下目前的畫面來做為說明頁面,所以只要按下鍵盤上的『Pause』按鍵就 可以抓下目前的畫面。

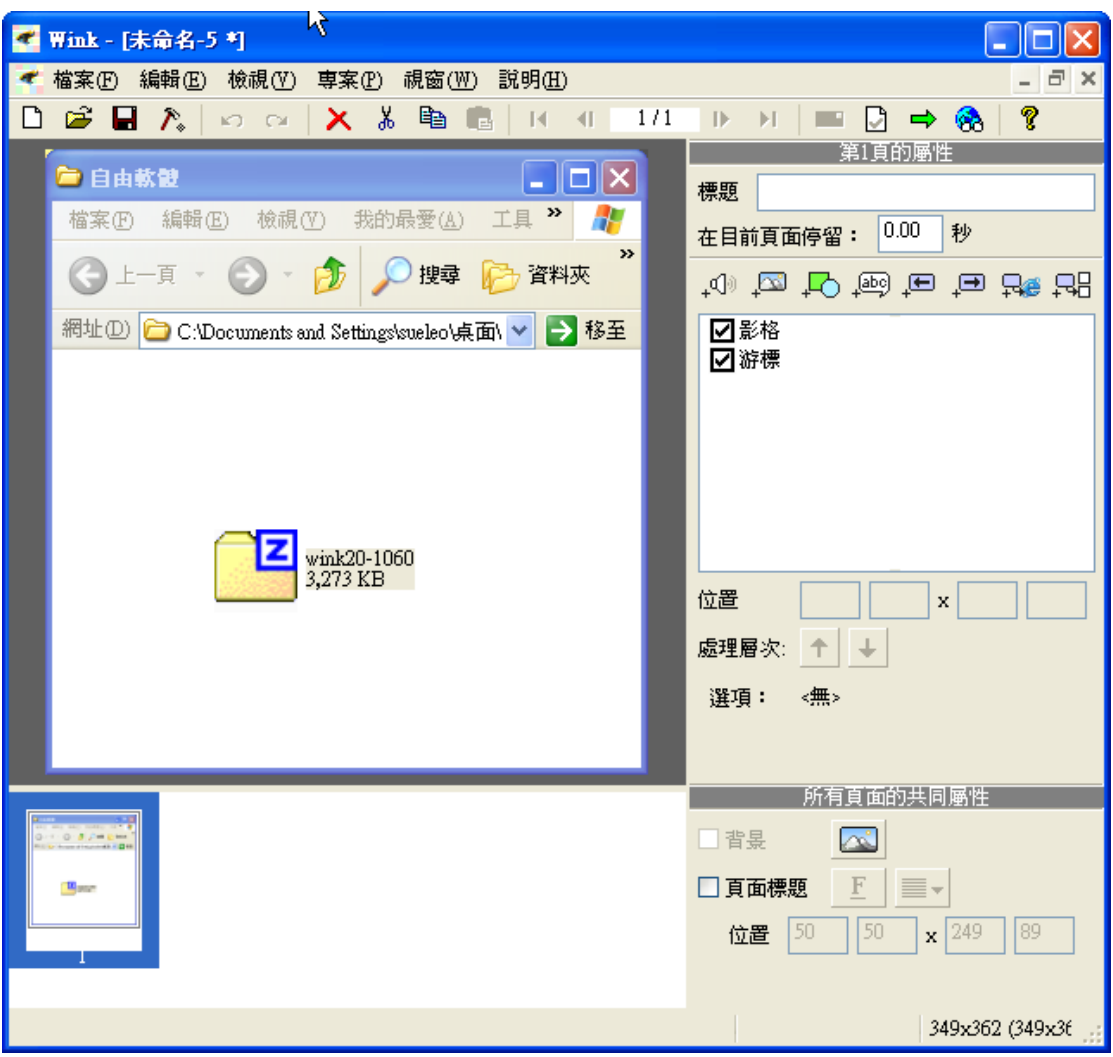

step 6. 接下來會用到滑鼠的操作,所以要利用『使用鍵盤滑鼠擷取』來抓電腦 的畫面,這時就必須要按下『Alt+Pause』二個按鍵,而在工作列的 Wink 圖示就 會產生變化。

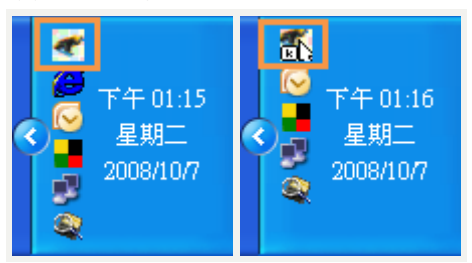

step 7. 這時無論是點滑鼠的左鍵或右鍵都會將畫面擷取,包含你按下鍵盤的任 何一個按鍵都會將畫面擷取,這時你就可以將你的操作步驟一一的記錄下來了。 當完成所有的操作步驟後,接下來要結束 Wink 擷取書面的功能,這時只要對工 作列上 Wink 的圖示點右鍵,並且點選『結束擷取』功能項目。

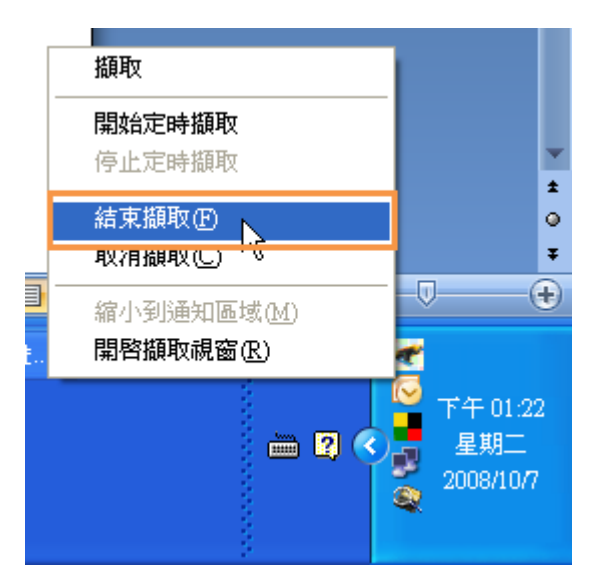

step 8. 這時就會回到 Wink 的畫面中,而且會出現剛剛擷取的所有畫面。

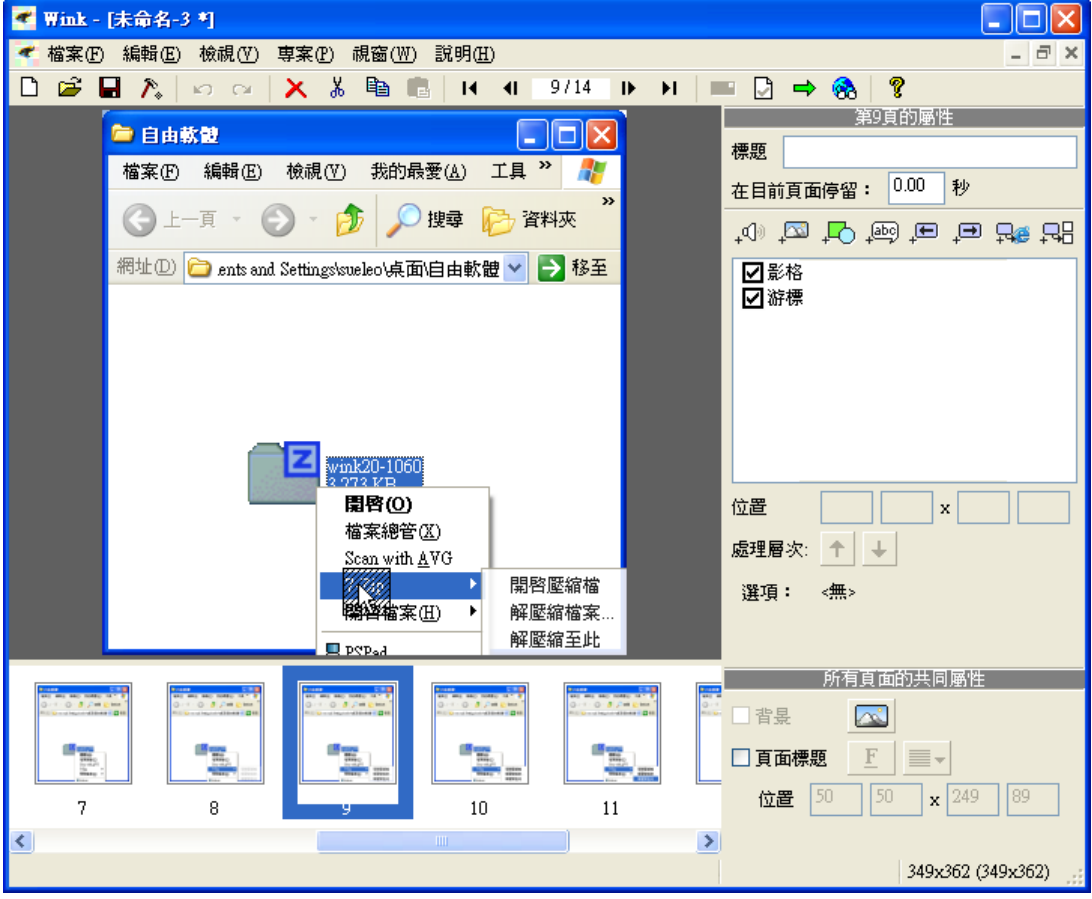

#### **1-4** 建立文字方塊

當 Wink 擷取好畫面後接下來就要加上說明文字讓教材更容易閱讀,而 Wink 備 有許多不同的『文字方塊』可以建立說明文字:

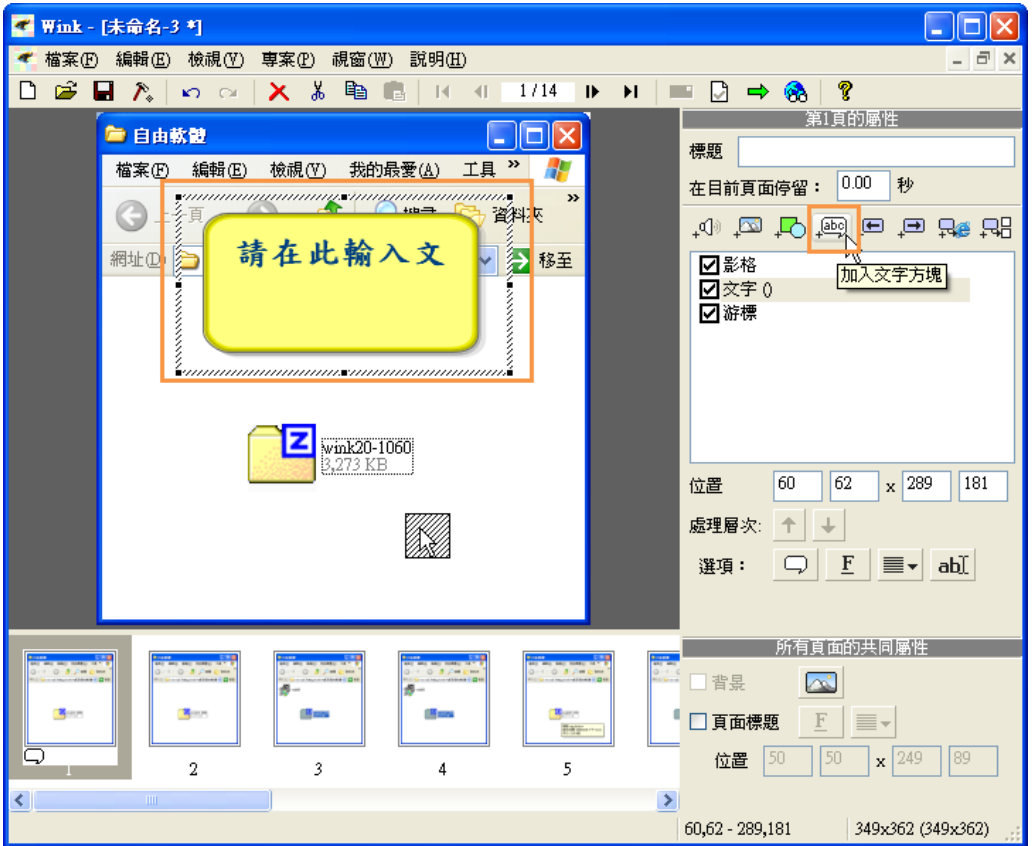

step 1. 點選『加入文字方塊』按鈕,就可以在投影片中加入文字方塊了。

step 2. 在文字方塊中輸入想要的文字, Wink 也提供了簡單的文字美化的功能, 可以對文字做字型上的設定美化。

註:Wink 在輸入文字時要特別注意,因為它每個中文字是以二個字元來計算,所 以要刪除一個中文字時按第一次刪除鍵會變亂碼,要按第二次刪除鍵才可以完整 的刪除一個字,這在輸入文字時會迼成很大的困擾,所以建議先將文字輸入在記 事本,在由記事本將文字複製到 Wink 的文字方塊中會比較方便。

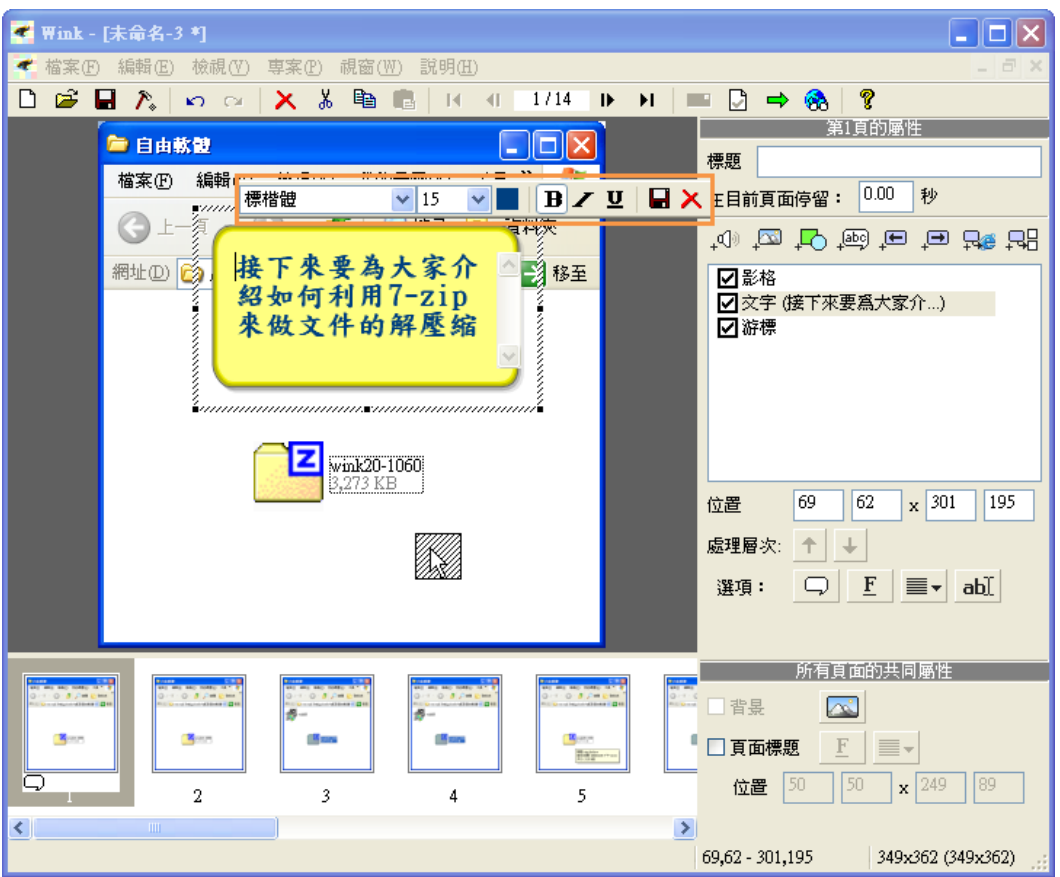

step 3. 若是不滿意文字方塊的圖示,可以點選『選擇文字方塊的形狀』按鈕。

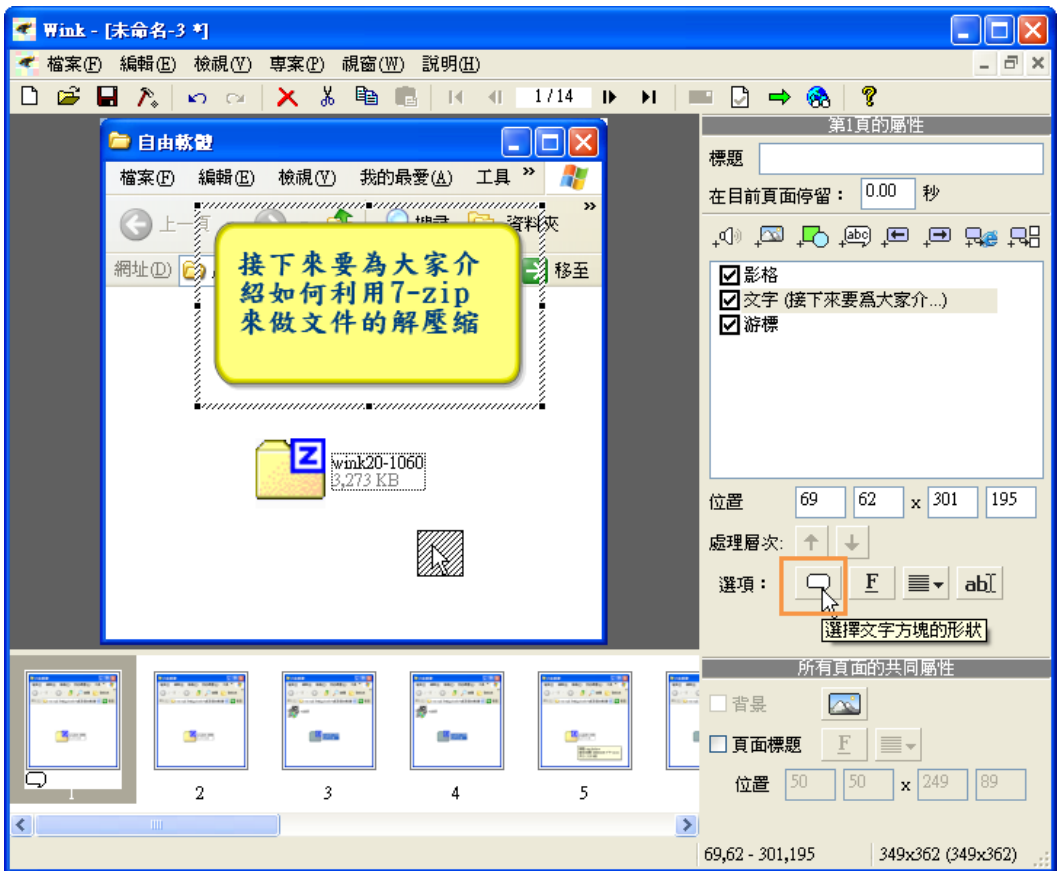

step 4. 這時會出現『選擇文字方塊的形狀』的視窗,依下列步驟完成更換形狀 的動作:

1. 在左方選擇出所喜歡的形狀

2. 選好之後點選『確定』按鈕

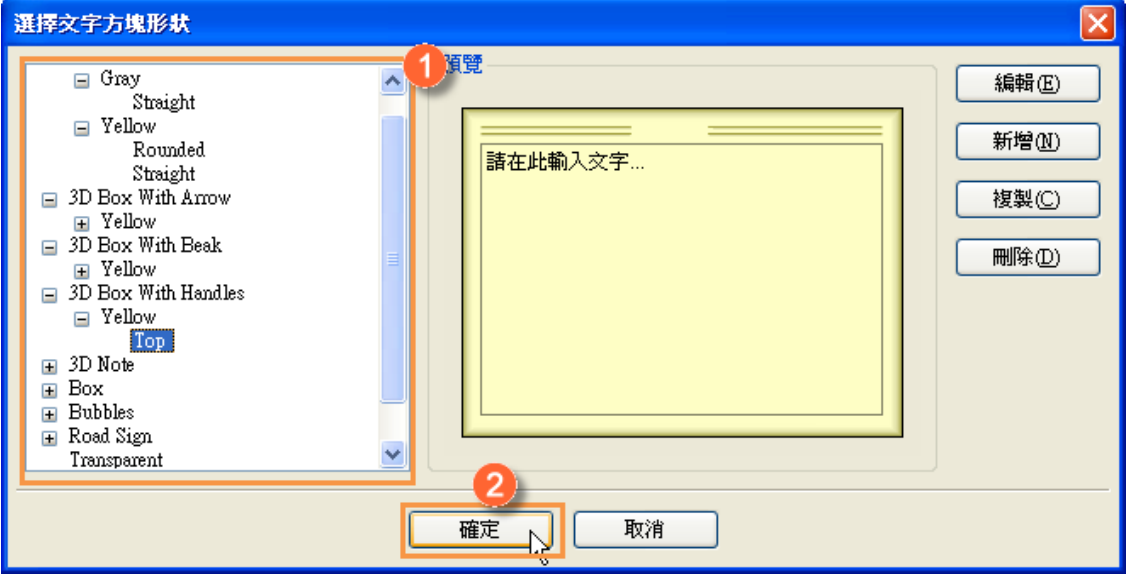

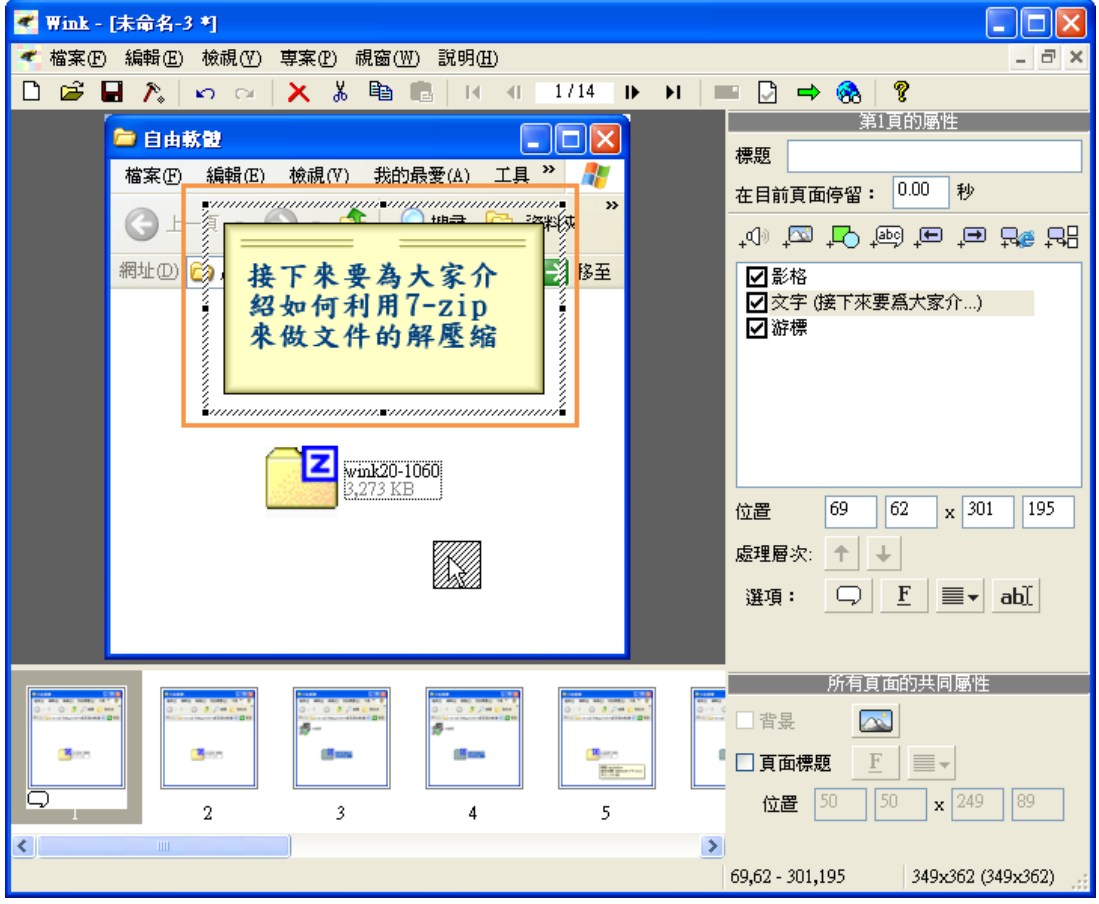

step 5. 文字方塊的形狀已經改變了。

## **1-5** 建立重點標示框

step 1. 在課程中有時需要加入重點標示框,可以使用『加入預設形狀』的功能, 點選『加入預設形狀』的按鈕。

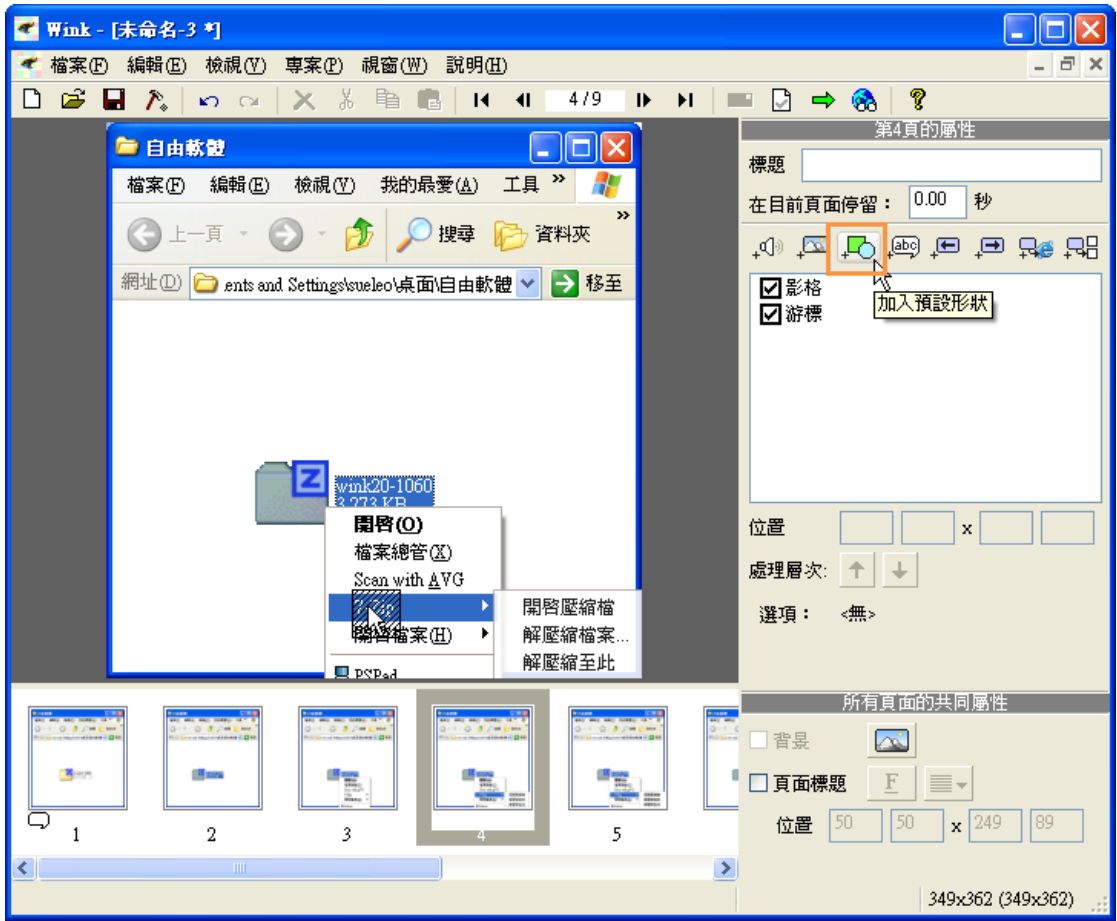

step 2. 這時就會出現『請選擇預設形狀』的視窗。

- 1. 在左方選擇你所要的形狀
- 2. 選擇好之後就可以點選『確定』按鈕

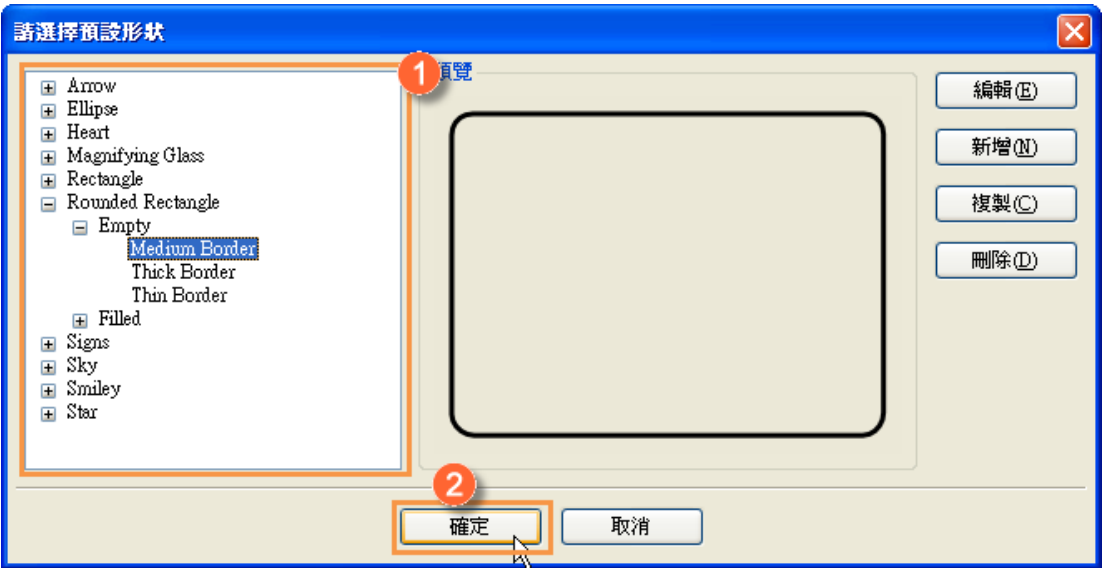

step 3. 調整重點標示框預設形狀的位置和大小:

- 1. 調整預設形狀的大小和位置
- 2. 設定預設形狀的外框色彩。

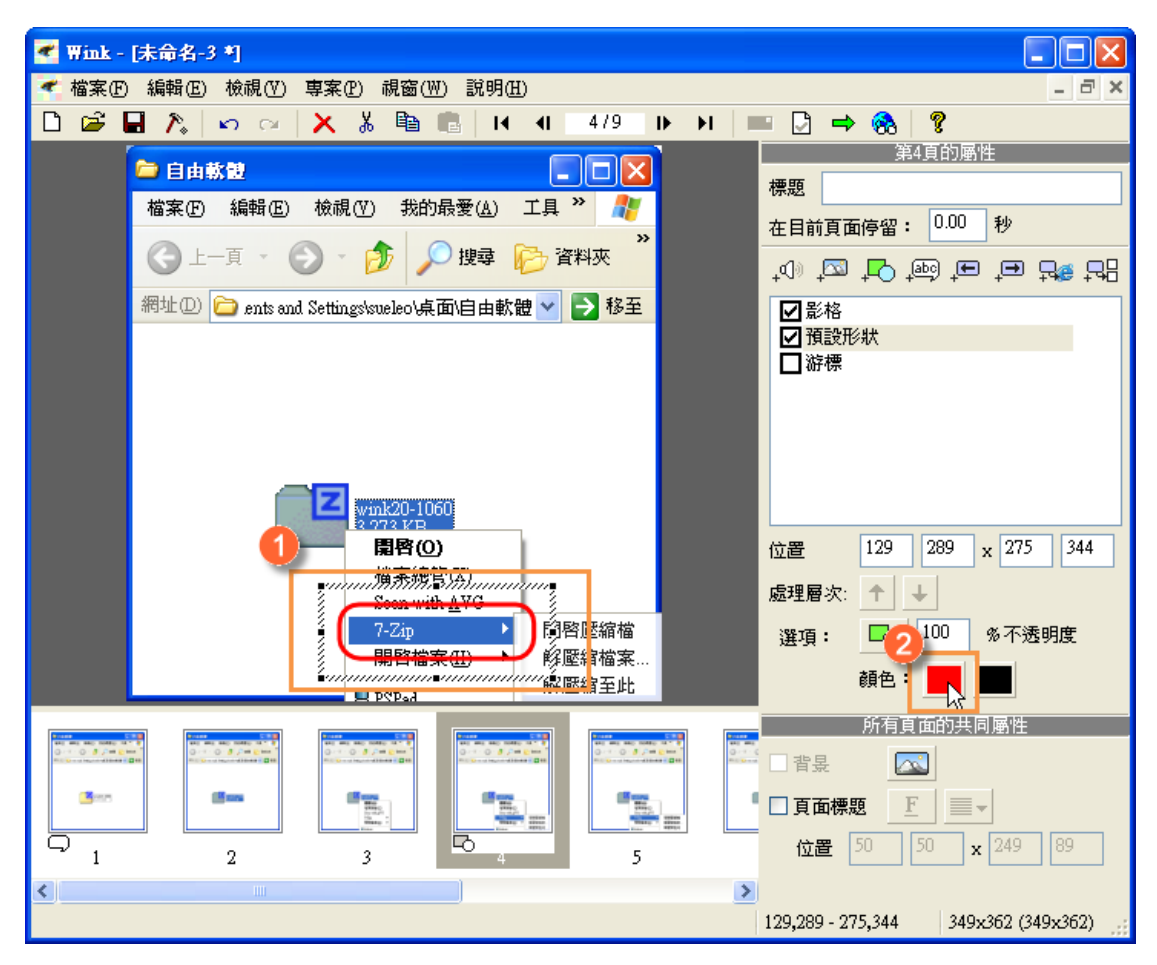

#### **1-6** 加入互動按鈕

利用 Wink 做好的課程只要設定每張投影片要停留多久的時間,就可以作為直接 播放的講述式課程;也可以利用『互動按鈕』的功能,建立成互動的課程,讓同 學點選按鈕來播放課程, 在 Wink 中有 4 種互動按鈕, 每一種的功能都不相同:

- 1. 加入『上一步』按鈕:這個按鈕可以回到上一張投影片
- 2. 加入『下一步』按鈕:這個按鈕可以跳到下一張投影片
- 3. 加入『前往網頁』按鈕:這個按鈕可以設定超連結與網頁結合
- 4. 加入『前往影格』按鈕:這個按鈕可以自由選擇要跳到那一張投影片

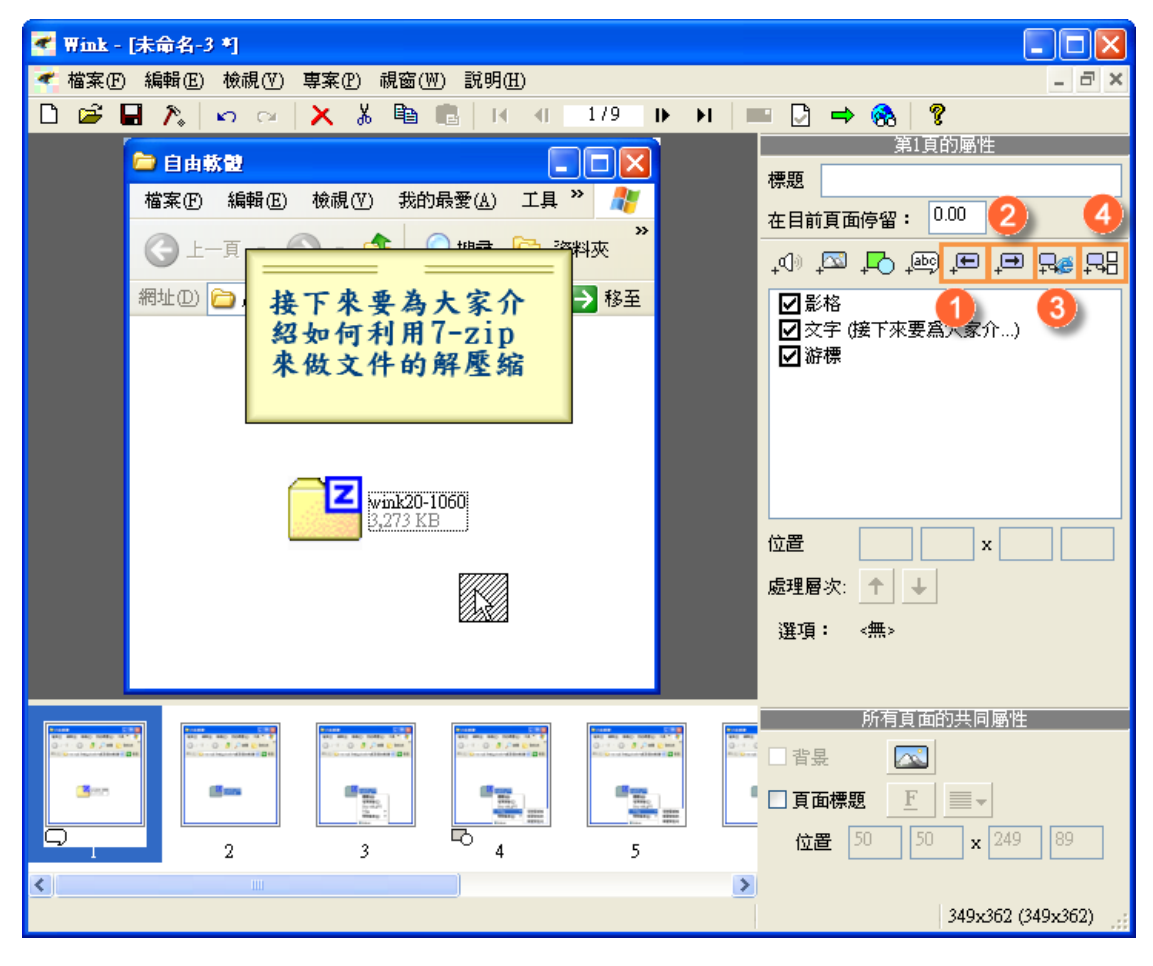

只要點選任何一個按鈕,按鈕就會出現在投影片中。

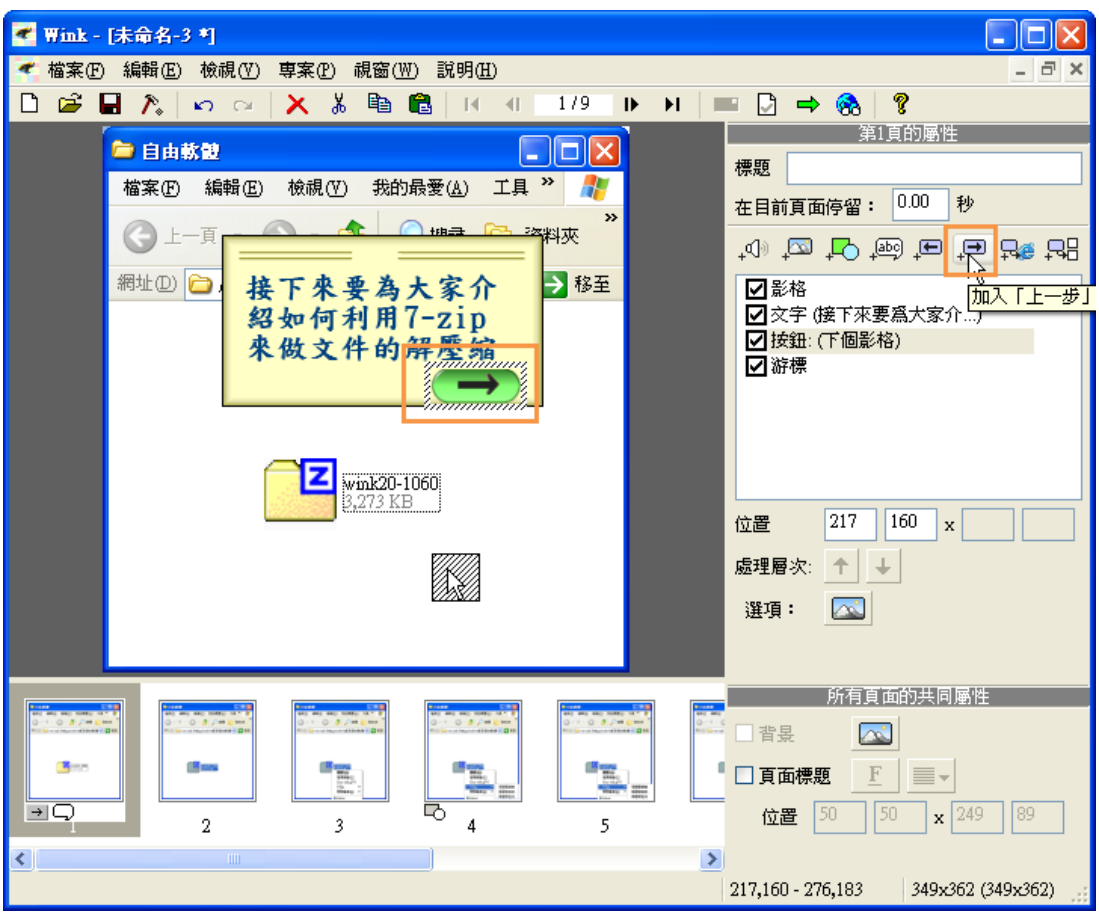

點選『前往網頁』按鈕,會出現『請輸入要開啟的網址』:

- 1. 輸入要連結的網址
- 2. 設定是否要開新視窗,如果要在同一畫面就保持空白,如果要開新視窗就輸  $\lambda$ 『\_blank』
- 3. 設定完成後點選『確定』按鈕

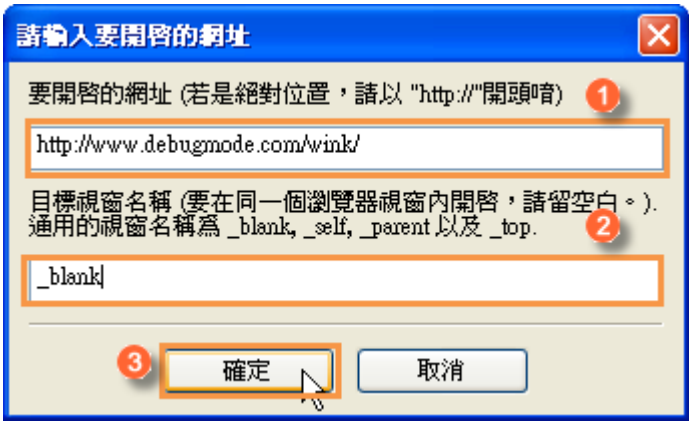

點選『前往影格』按鈕,會出現『選擇目標頁面』:

- 1. 選擇要跳到那一張投影片
- 2. 選好之後點選『確定』按鈕

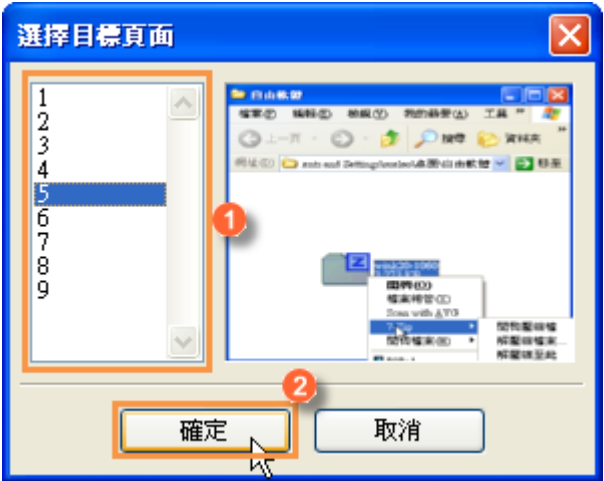

# **1-7** 加入聲音檔

如果只有投影片和文字的課程看起來有點太單調,所以我們可以為 Wink 做好的 課程加上配音,而 Wink 本身就有提供錄音的功能,其操作步驟如下: step 1. 點選『加入音效』的按鈕。

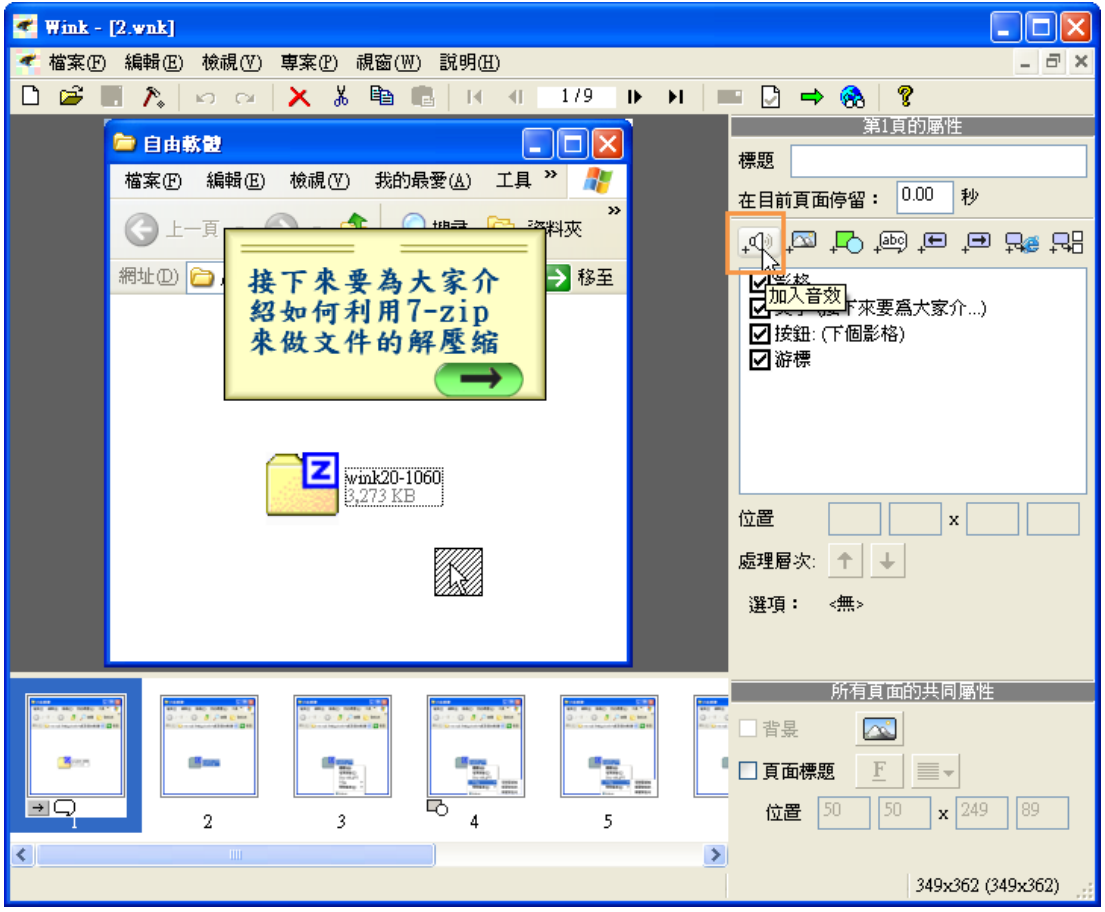

step 2. 在『音效編輯器』的視窗中,點選『錄音』的按鈕就可以開始錄音了。 【目前經過測試 Wink 本身錄出來的音質並不理想,所以建議使用 Audacity 錄好

#### 聲音後再轉入到 Wink。】

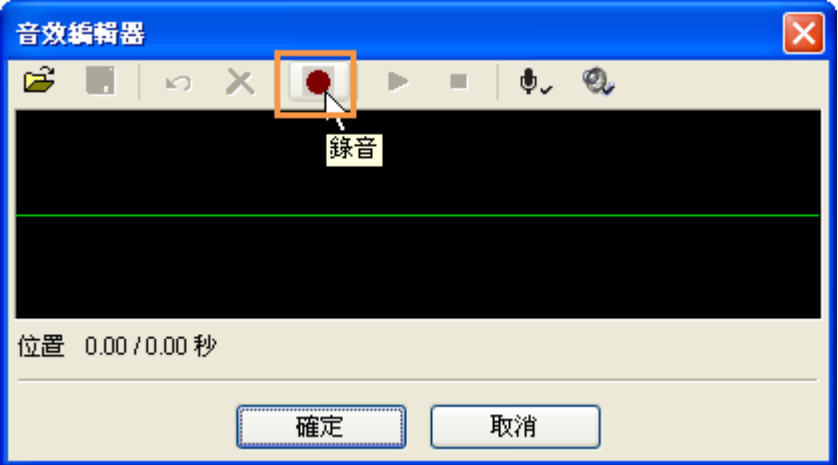

step 3. 如果您有自行錄好的聲音或者音樂也可以匯入到 Wink 中,同樣必須要點 選『加入音效』的按鈕。

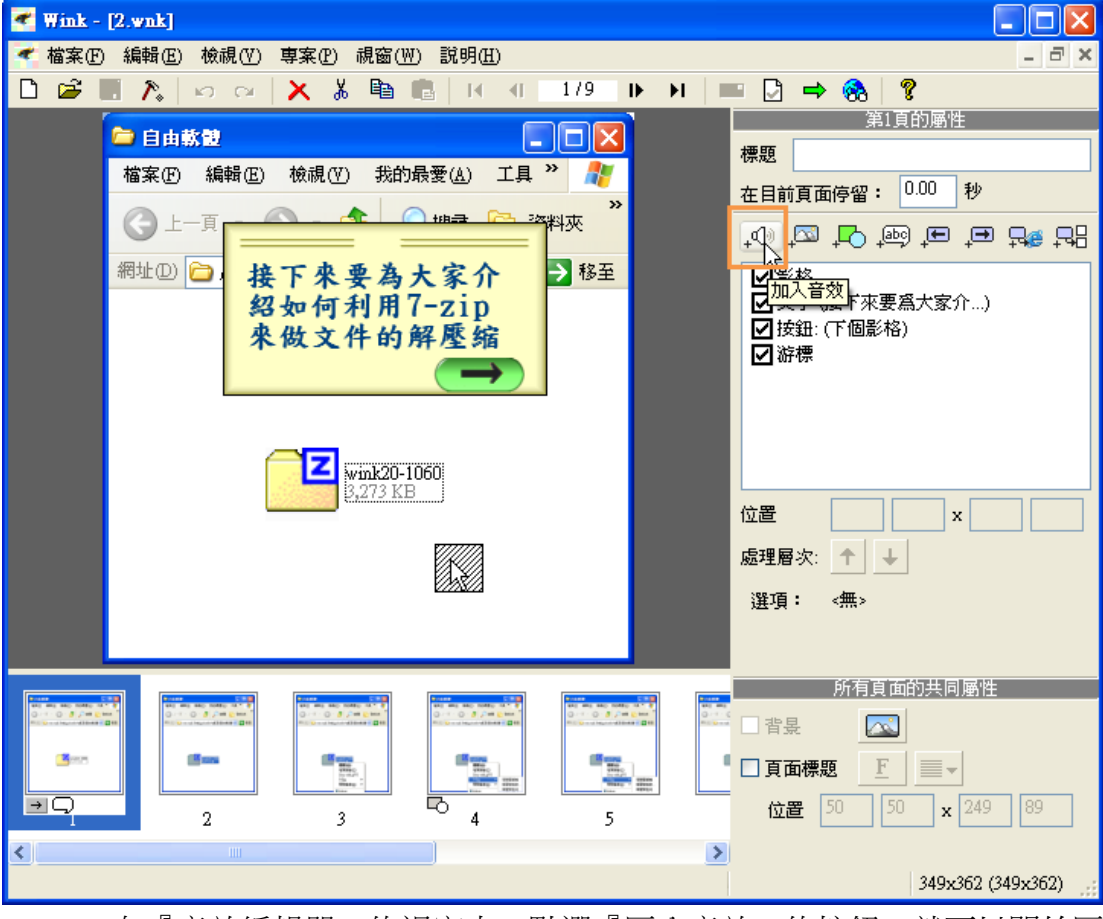

step 4. 在『音效編輯器』的視窗中,點選『匯入音效』的按鈕,就可以開始匯 入聲音,可以匯入的聲音格式有『WAV、MP3』二種。

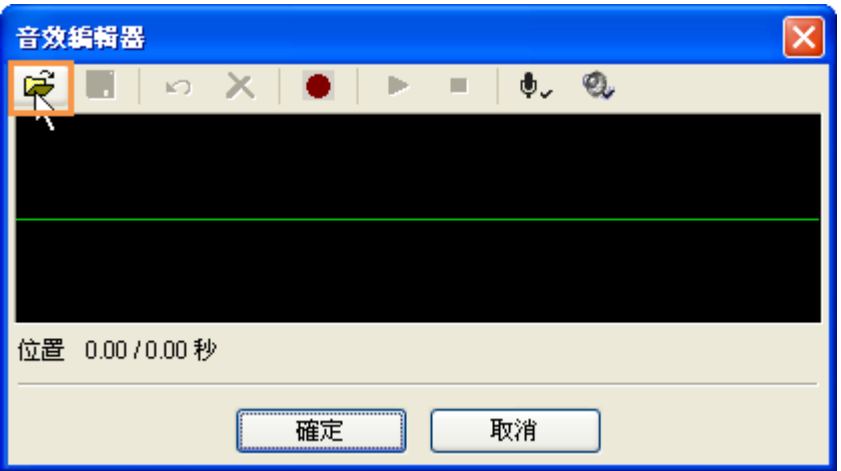

### **1-8** 發佈課程

當課程建立完成後就可以將課程發佈成『SWF』的格式,不過在發佈課程前必須 先做『專案設定』,其操作步驟如下:

step 1. 點選『專案設定』的按鈕。

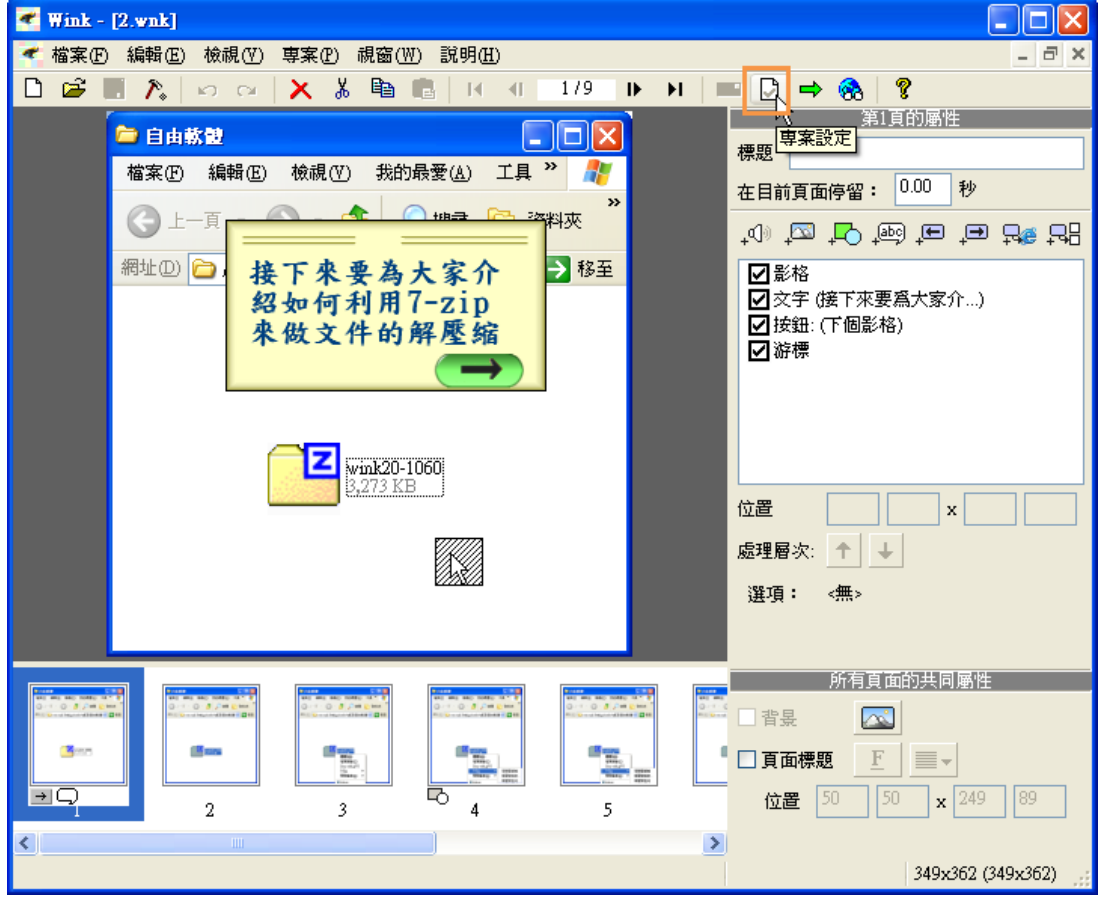

step 2. 在『專案設定』的視窗中有幾個重點需要注意:

1. 匯出檔案名:此處為設定匯出的位置和檔案名稱

- 2. 匯出檔案類型:主要有『SWF』和『EXE』可以選擇。
- 3. 是否要『下載進度列』和『播放控制列』:如果要可按下『選擇』按鈕,設定 造型
- 4. 頁面播放速度:此處是設定每秒張要播放幾個影格,數字低於八個影格,將 會造成影片播放不順暢;數字越大,則影片呈現將會越精緻;但檔案也會越 大,因為最後檔案要放到網路上,所以建議設定為『10』
- 5. 設定完成後就可以點選『確定』按鈕。

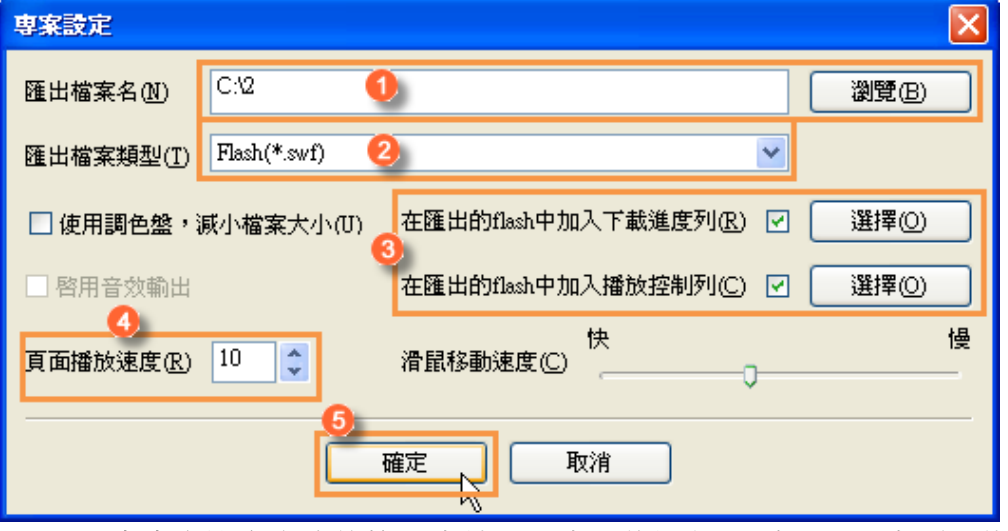

step 3. 當專案設定完成後接下來就可以來發佈課程,而在 Wink 中要發佈課程必 須要點選『編譯』按鈕,這就可以完成 Wink 的課程了。

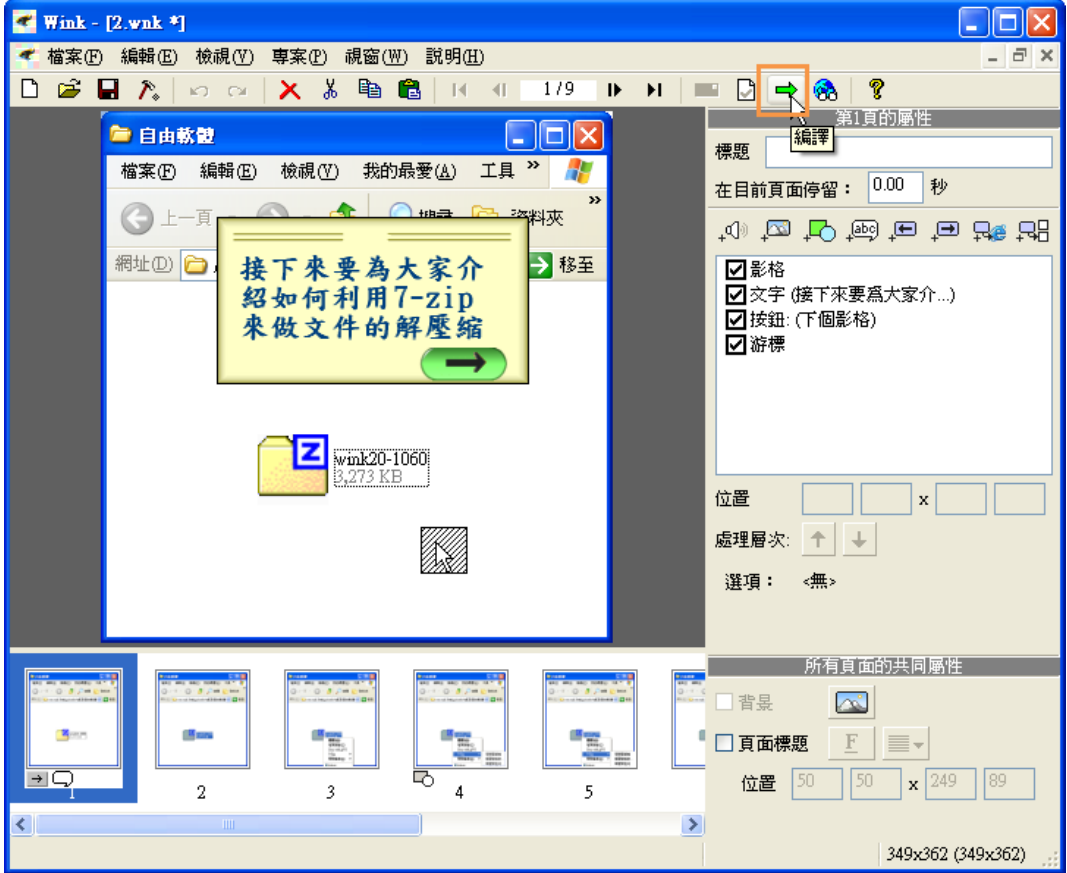